# HOME-UNIT4 クイックガイド

# §証明書のアンインストール

# 証明書のアンインストール (Windows10)

※本章の作業に追加して、Firefox または、Thunderbird を ご利用の場合には、それぞれ以降に記載されている、「証明書 のアンインストール (Firefox)」「証明書のアンインストール (Thunderbird)」の手順の実施が必要です。

① [Windows]キーと[R]キーを同時に押して、「ファイル名を指定 して実行」ウインドウを表示してください。

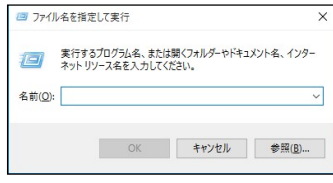

② 「名前」に「certmgr.msc」と入力し、「OK」をクリックしてくださ い。

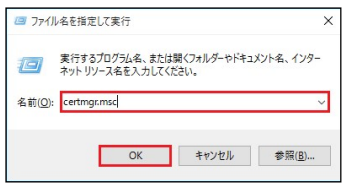

③ 「certmgr」ウインドウが表示されます。

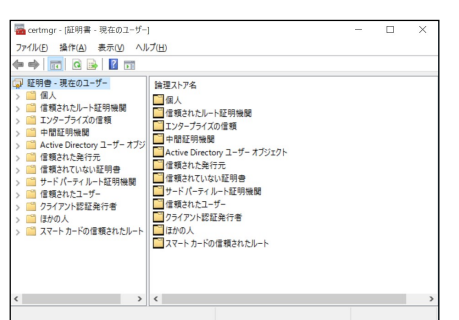

④ ウインドウ左側のツリービューから「信頼されたルート証明機関」 を選択してください。

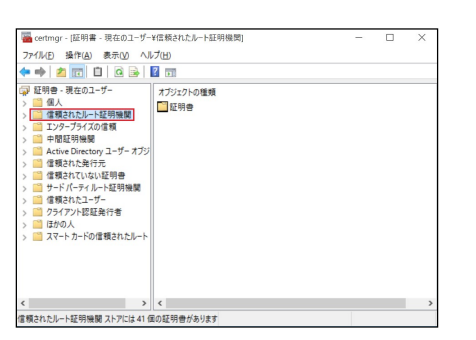

⑤ ウインドウ右側の「オブジェクトの種類」に表示されている「証明 書」をダブルクリックしてください。

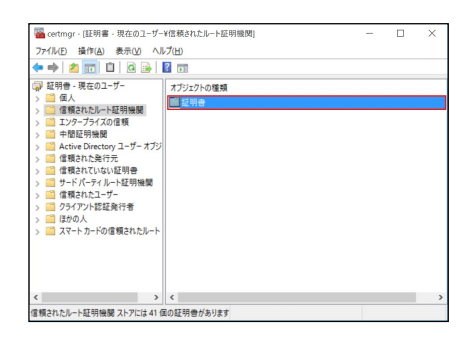

⑥ ウインドウ右側の「発行先」から「SAXA SSL Terminal CA 2019」を選択し、右クリックでポップアップメニューを表示し、「削 除」をクリックしてください。

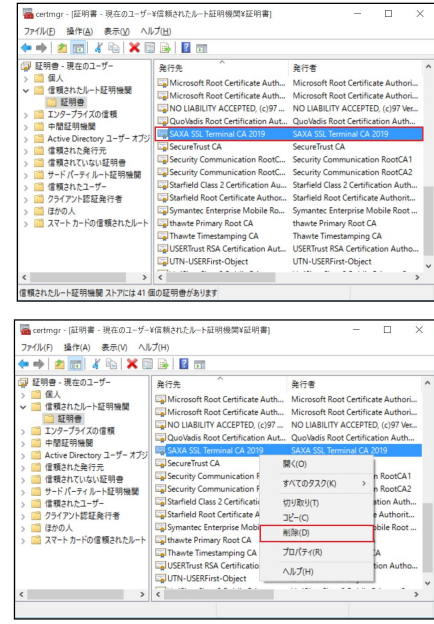

⑦ 確認のポップアップが表示されましたら、「はい」をクリックしてくださ い。

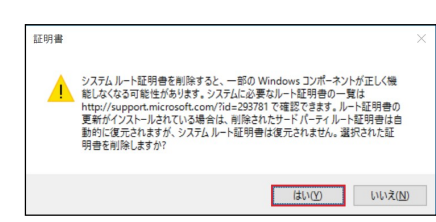

⑧ 「発行元」に、「SAXA SSL Terminal CA 2019」がないこと を確認してください。

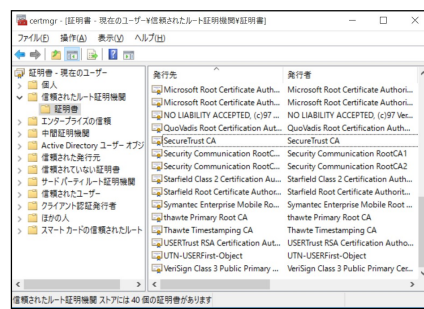

- ⑨ ウインドウ右上の「X」をクリックして、「certmgr」ウインドウを閉じ てください。
- ⑩ 手順①~⑥を実施し、証明書がアンインストールされたことを確 認してください。
- ⑪ UTM 検疫や添付ファイル自動 ZIP 暗号化機能、メール誤送 信防止機能を使用する場合は、メールソフトの設定を変更して ください。

# 証明書のアンインストール (Firefox)

Firefox を起動してください。

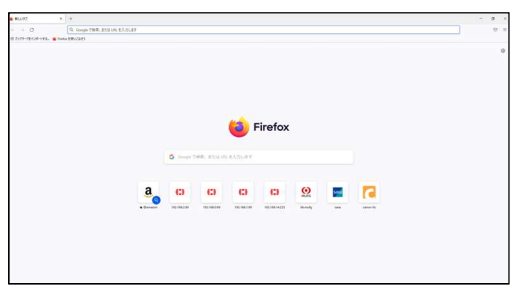

Firefox ツールメニューの[設定]をクリックしてください。

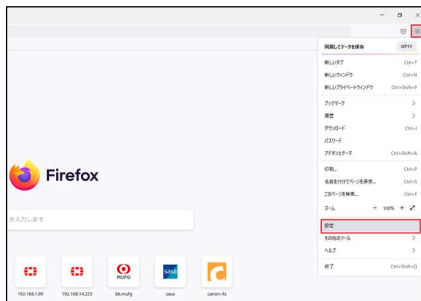

[プライバシーとセキュリティ]をクリックしてください。

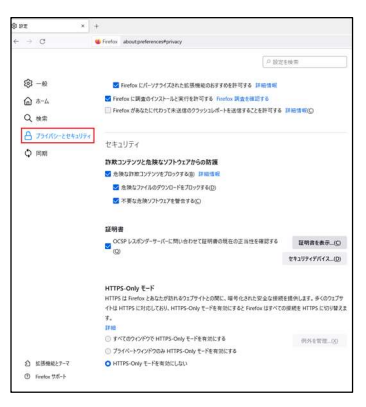

[証明書の表示]をクリックしてください。

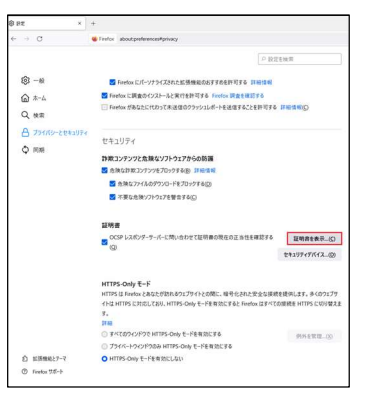

証明書マネージャーの[あなたの証明書]を選択してください。

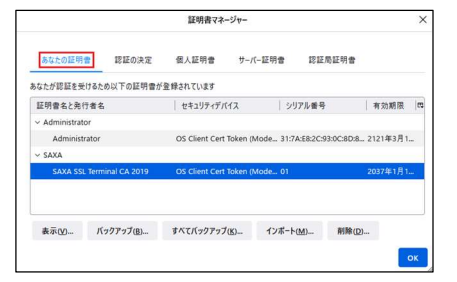

 「証明書名と発行者名」の中から、「SAXA SSL Terminal CA 2019」を選択してください。

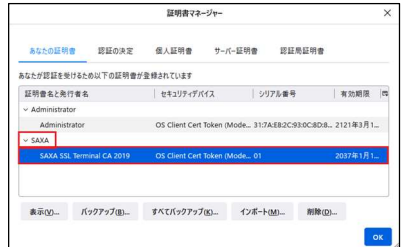

#### ⑦ [削除]をクリックしてください。

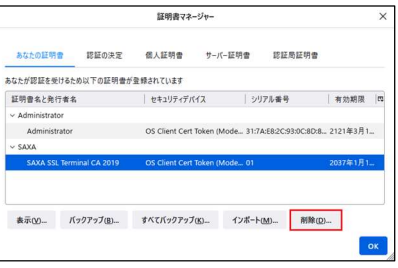

削除する証明書を確認して、[OK]をクリックしてください。

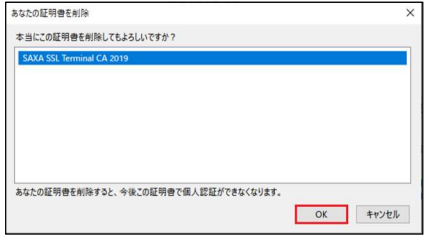

 「証明書名と発行者名」の中に、「SAXA SSL Terminal CA 2019」がないことを確認してください。

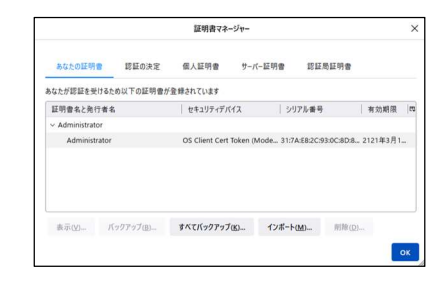

⑩ [OK] をクリックしてください。

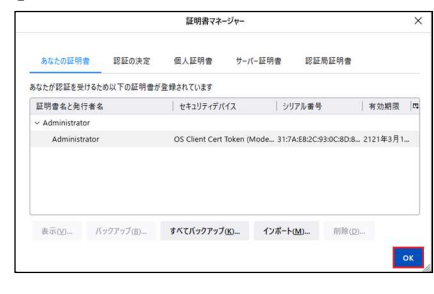

ウインドウ右上の「X」をクリックして、Firefox を閉じてください。

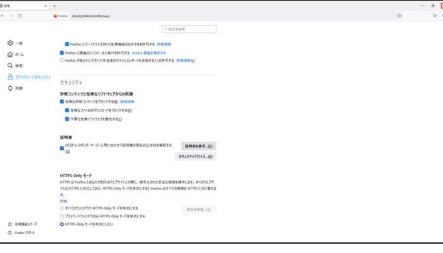

 手順①~⑤を実施し、証明書がアンインストールされたことを 確認してください。

# 証明書のアンインストール(Thunderbird)

Thunderbird を起動してください。

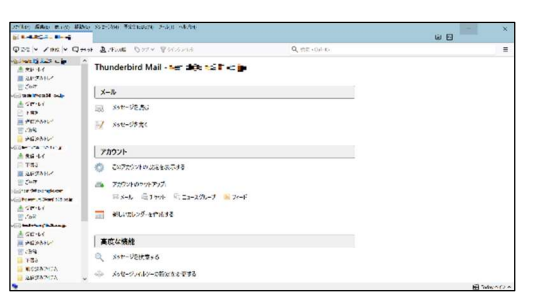

 Thunderbird メニューバーの[ツール]-[オプション]をクリックして ください。

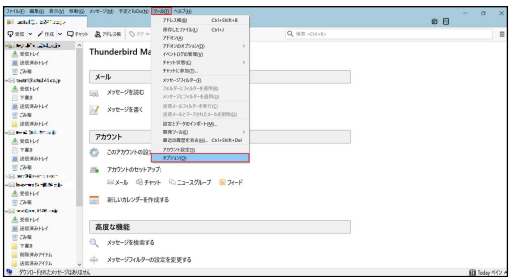

「詳細」アイコンをクリックしてください。

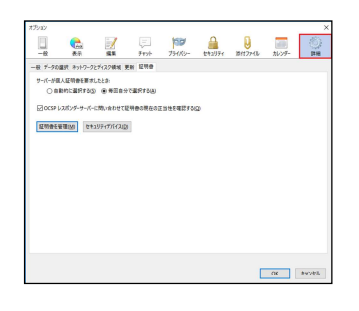

「証明書」タブを選択してください。

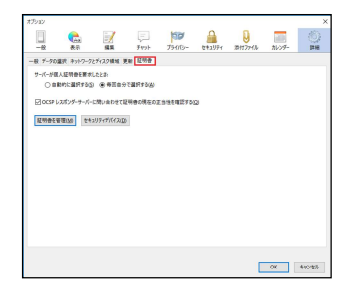

「証明書を管理」をクリックしてください。

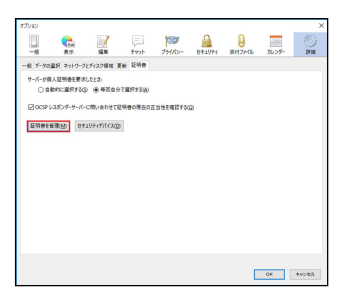

「認証局証明書」タブを選択してください。

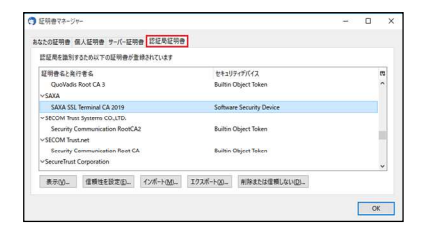

 「証明書名と発行者名」の中から、「SAXA SSL Terminal CA 2019」を選択してください。

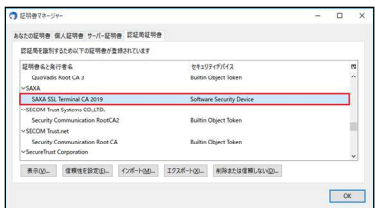

「削除または信頼しない」をクリックしてください。

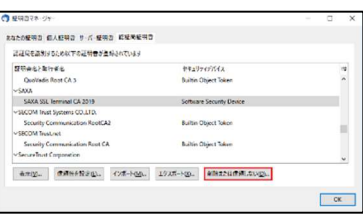

 「SAXA SSL Terminal CA 2019」を選択し、「OK」をクリッ クしてください。

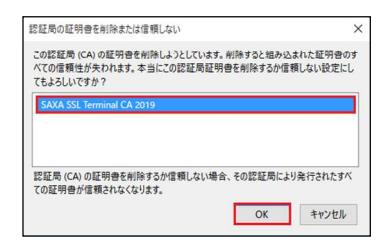

「OK」をクリックしてください。

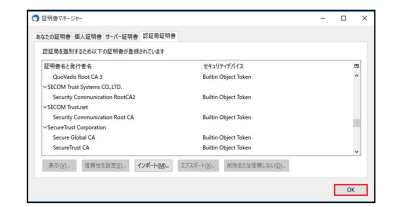

「OK」をクリックしてください。

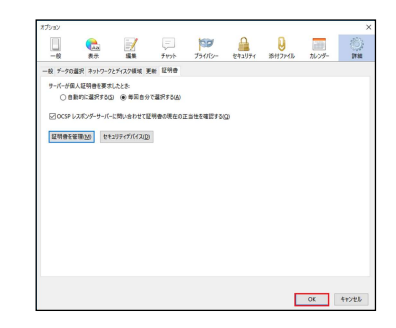

⑫ Thunderbird メニューバーの右上にある「X」をクリックして、 Thunderbird を終了してください。 ※一度、Thunderbird を終了させないと、証明書のアンイン ストールが完了しません。

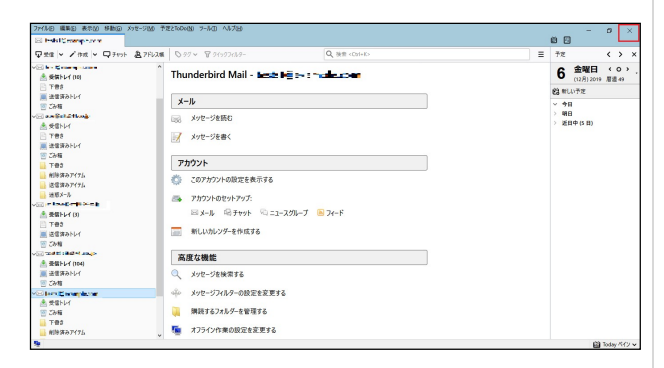

⑬ 手順①~⑦を実施し、証明書がアンインストールされたことを 確認してください。

※証明書のアンインストールが確認できなかった場合は、以下 の手順にて再度アンインストールの実施をお願いいたします。

- I. 手順①~⑫を実施してください。
- II. Windows10 をシャットダウンしてください。
- III. Windows10 を起動してください。
- IV. 再度手順①~⑦を実施し、証明書がアンインストール されたことを確認してください。

※手順Ⅱは再起動ではなく、シャットダウンを選択してください。

⑭ UTM 検疫や添付ファイル自動 ZIP 暗号化機能、メール誤送 信防止機能を使用する場合は、メールソフトの設定を変更し てください。

# 証明書のアンインストール(MacOS)

① デスクトップ上の以下のアイコンをダブルクリックし、「Finder」起 動してください。

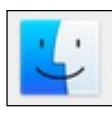

② ウインドウ上部のタブから[移動]-[ユーティリティ]を選択してくださ い。

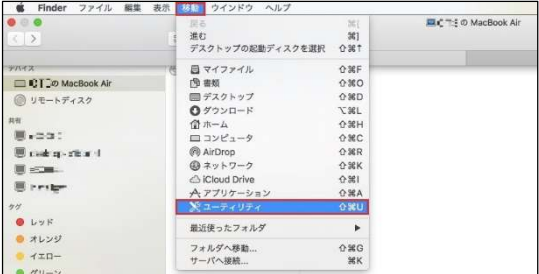

③ 「キーチェーンアクセス」をダブルクリックし、キーチェーンの設定ウイ ンドウを開いてください。

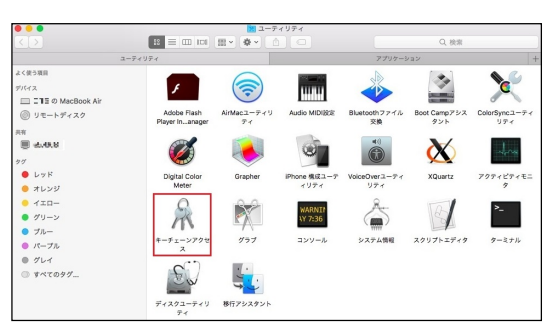

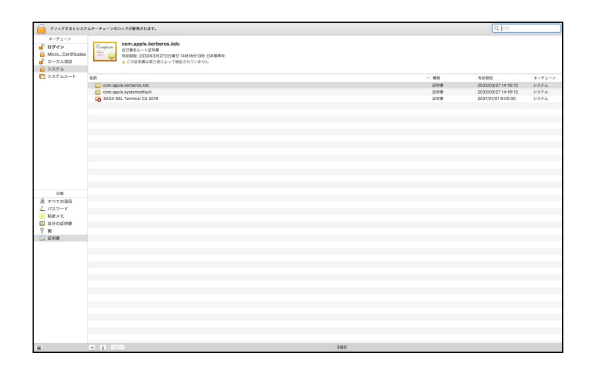

④ ウインドウ左上の[キーチェーン]から「システム」を選択してください

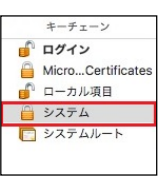

⑤ ウインドウ左下の[分類]から「証明書」を選択してください。

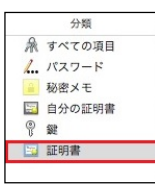

⑥ ウインドウ右側の証明書一覧から、「SAXA SSL Terminal CA 2019」を選択してください。

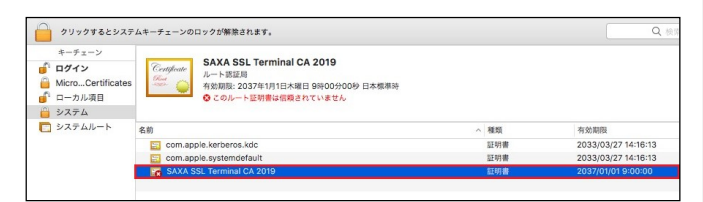

- ⑦ [Control]キーを押しながら、「SAXA SSL Terminal 2019」 をクリックし、ポップアップメニューを表示してください。
- ⑧ ポップアップメニューから、「SAXA SSL Terminal 2019 を削 除」を選択してください。

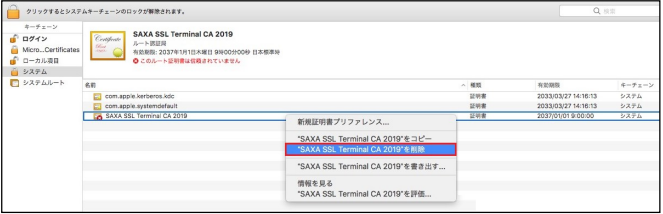

⑨ 「"SAXA SSL Terminal CA 2019"をシステムキーチェーンか ら削除してもよろしいですか」のポップアップが表示されましたら、 「削除」をクリックしてください。

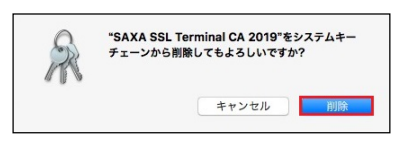

⑩ ユーザ認証を求められた場合、ログイン時の「ユーザ名」、「パス ワード」を入力し、「キーチェーンを変更」をクリックしてください。

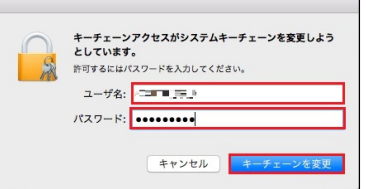

⑪ 証明書が削除されていることを確認し、ウインドウを閉じてくださ い。

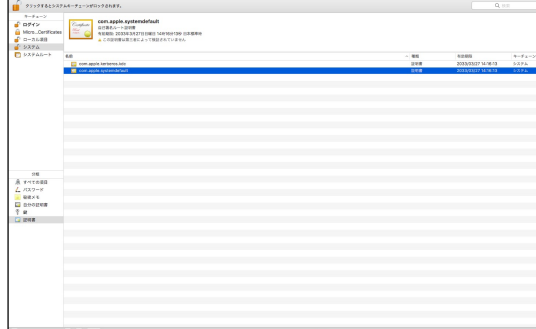

- ⑫ 手順①~⑥を実施し、証明書がアンインストールされたことを確 認してください。
- ⑬ UTM 検疫や添付ファイル自動 ZIP 暗号化機能、メール誤送 信防止機能を使用する場合は、メールソフトの設定を変更して ください。

### 証明書のアンインストール (iOS)

ホーム画面で「設定」をタップしてください。

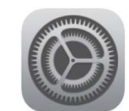

「設定」画面から、「一般」をタップしてください。

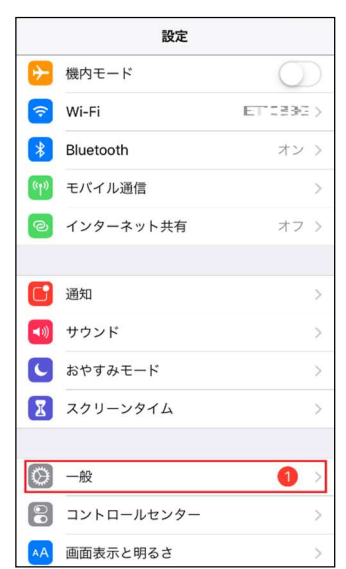

 「プロファイルとデバイス管理」をタップしてください。 ※iOS のバージョンによっては「プロファイル」という表示になります。

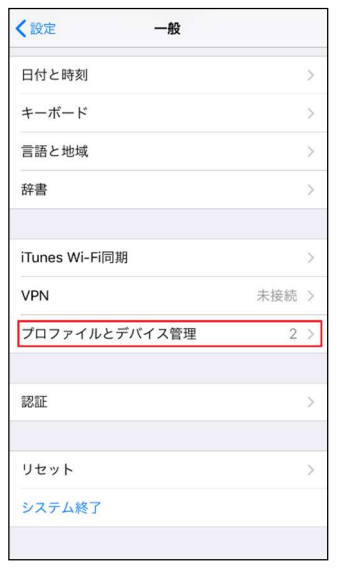

「SAXA SSL Terminal CA 2019」をタップしてください。

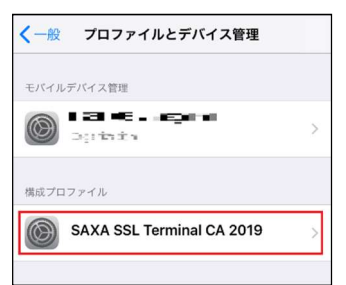

 表示された署名者が「SAXA SSL Terminal CA 2019」で あることを確認してください。

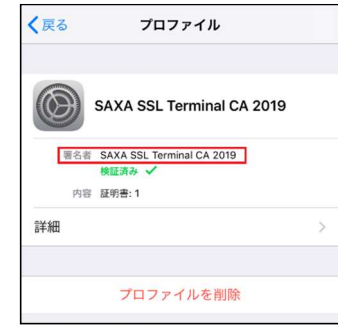

「プロファイルを削除」をタップしてください。

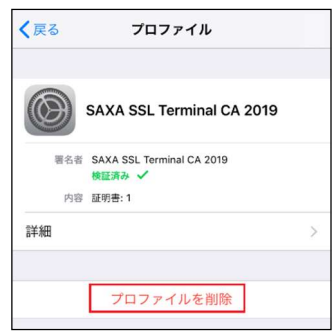

- パスコード入力を求める画面が表示されましたら、パスコード入 力画面で設定しているパスコードを入力してください。
- 確認を求める画面が表示されましたら、「削除」をタップしてくだ さい。

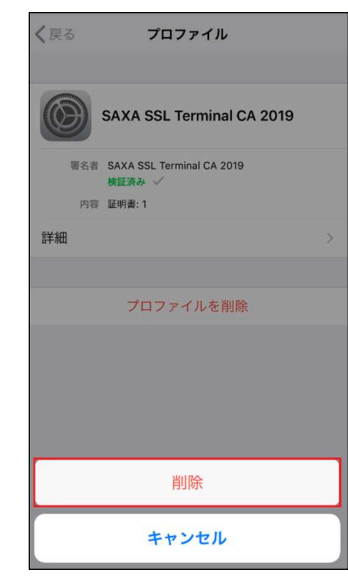

画面左上の「一般」をタップしてください。

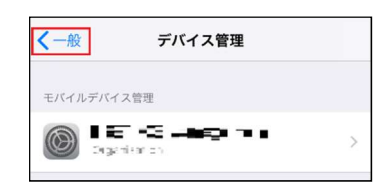

## 画面左上の「設定」をタップしてください。

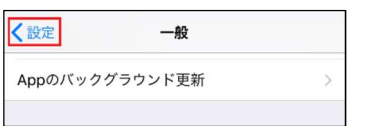

- 「設定」を終了して、ホーム画面に戻ってください。
- 手順①~④を実施して、証明書がアンインストールされたこと を確認してください。
- UTM 検疫や添付ファイル自動 ZIP 暗号化機能、メール誤送 信防止機能を使用する場合は、メールアプリの設定を変更し てください。

#### 証明書のアンインストール (Android)

※本手順は、HUAWEI に搭載された、Android8.0.0 にて 作成しております。 機種、OS バージョンが異なる場合、画面表記等に差異がござ います。詳細な画面表記、操作手順につきましては、各端末の メーカにご確認ください。

#### ① [設定]-[セキュリティとプライバシー]をタップしてください。

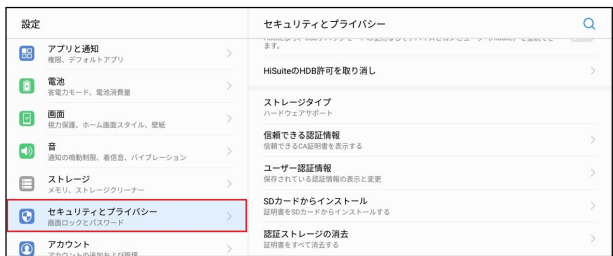

#### ② 「信頼できる認証情報」をタップしてください。

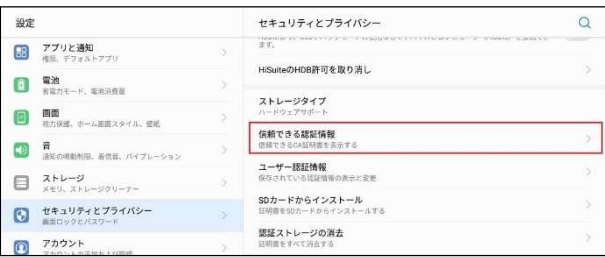

#### ③ 「信頼できる認証情報」画面の「ユーザー」をタップしてください。

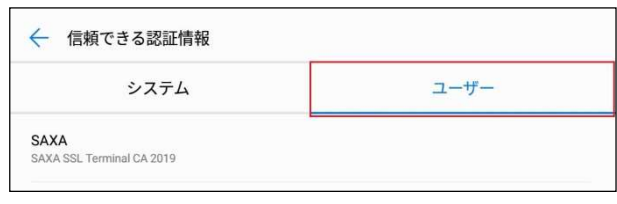

#### ④ SAXA SSL Terminal CA 2019」をタップしてください。

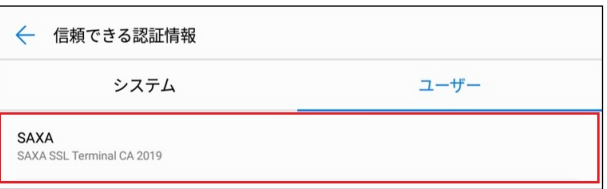

⑤ 「削除」をタップしてください。

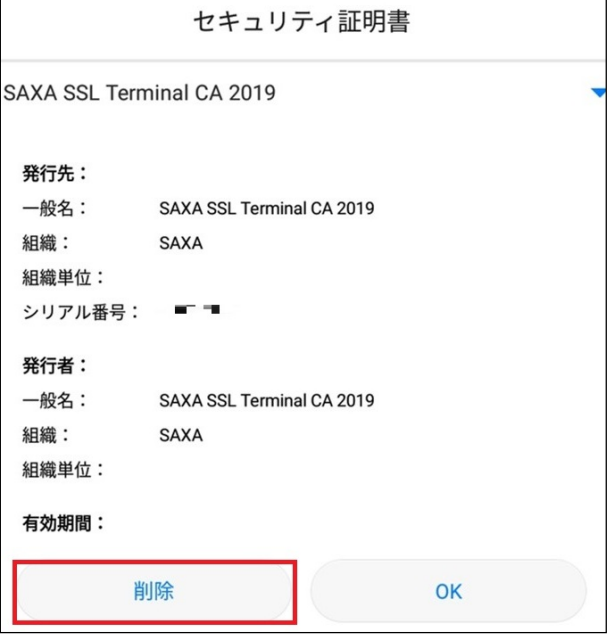

- ⑥ 手順①~③を実施して、証明書がアンインストールされたこと を確認してください。
- ⑦ UTM 検疫や添付ファイル自動 ZIP 暗号化機能、メール誤送 信防止機能を使用する場合は、メールアプリの設定を変更し てください。

•Canon、iR はキヤノン株式会社の商標です。 •Mac OS は米国 Apple Computer,Inc.の商標です。 •Microsoft、Windows、WindowsXP/Vista/7/8/8.1/10、Exchange、 Microsoft OFFICE、Internet Explorer は、米国 Microsoft Corporation の米国およびその他の国における登録商標または商標です。 •Android は、Google Inc.の商標または登録商標です。 •iPhone、iPad、Multi-Touch は Apple Inc.の商標です。 •Firefox は、米国 Mozilla Foundation の米国及びその他の国における 商標または登録商標です。

•その他記載されている会社名、製品名等は、該当する各社の商標または 登録商標です。

ご不明な点がありましたら、

ホームコンタクトセンター (フリーダイヤル) 0120-188089

まで、お問い合わせください。